## **Obsługa wydruku NIP na paragonach (iHurt 18.3.B9)**

- 1. W konfiguracji istnieją dwa parametry jeden ustawiony podczas aktualizacji, drugi do włączenia "ręcznego"
	- "Zgodność NIP w FV do PAR data graniczna" ustawiony domyślnie podczas aktualizacii na date '2020.01.01'
	- "Faktura do paragonu wymuszaj zgodność NIP" **do ustawienia przez użytkownika**

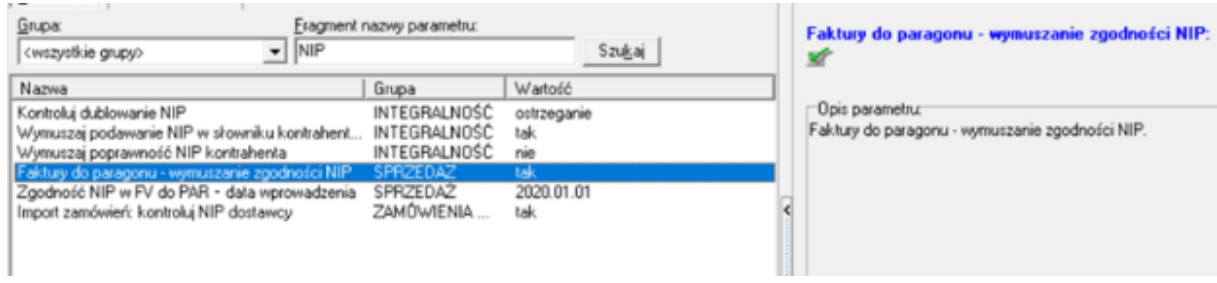

- 2. W słowniku urządzeń fiskalnych **parametr do włączenia przez użytkownika**. Poniżej lista sterowników których wydruk NIP został zrealizowany i przetestowany (pod warunkiem dostępności takiej możliwości przez drukarkę fiskalną) :
	- dfBonoE2017\_FMM.dll testowane na drukarce Novitus Bono online
	- dfNovitus FMM.dll (sterownik dostępny w ustawieniach połączenia po LAN) testowane na drukarce Novitus HD Online
	- dfUPOS FP\_T88FVA\_FMM.dll testowane na drukarce Upos FP-T88VA v3.0
	- dfMeraTE\_FMM.dll testowane na drukarce Elzab Zeta
	- dfThrmal\_FMM.dll testowane na drukarce POSNET THERMAL XL2 ONLINE
	- dfThermalHD\_PP\_FMM.dll testowane na drukarce POSNET\_THERMAL\_XL2 ONLINE

W Słowniku urządzeń fiskalnych dostępny parametr do **włączenia przez użytkownika** (zgodnie z opisem nie wszystkie drukarki umieją obsłużyć drukowanie NIPu)

- Drukowanie NIP-u nabywcy na paragonie (tylko dla wybranych drukarek)
- 3. W przypadku gdy parametr jest włączony a drukarka nie ma możliwości wydruku numeru NIP parametr może być pominięty i fiskalizacja zakończy się poprawnie. Może jednak się wydarzyć sytuacja, iż drukarka zwróci błąd (np. w przypadku poniżej dla jednego z modeli drukarki POSNET wydruk na drukarce się zawiesza w postaci:

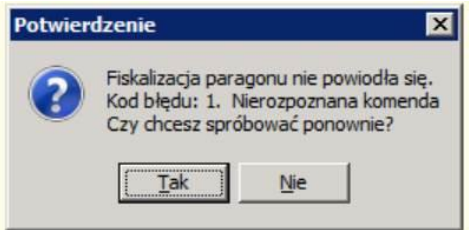

- 4. Zmiany w wydrukach paragonów (iHurt, iKasjer)):
	- W konfiguracji iHurt dołożono parametr "Faktury do paragonu wymuszanie zgodności NIP".
	- W oknie "Sprzedaż detaliczna" dołożono kontrolkę "Numer NIP:" pozwalającą na wpisanie numeru NIP, który zostanie zarejestrowany podczas fiskalizacji paragonu.

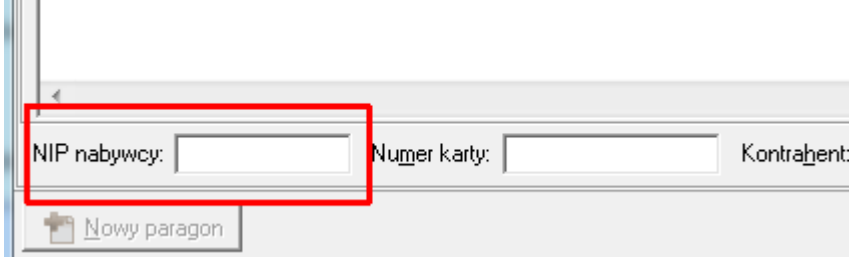

• Jeżeli wystawiamy PG na stanowisku z **wł**ączonym parametrem "Stanowisko z drukarką fiskalną" (Konfiguracja -> Parametry stanowiska) - kontrolka będzie aktywna tylko jeżeli stanowisko jest powiązane z urządzeniem fiskalnym z włączonym parametrem "Drukowanie NIP".

Jeżeli stanowisko współpracuje z drukarką fiskalną nie potrafiącą drukować numerów NIP – podawanie numeru NIP powinno być nieaktywne.

- Jeżeli wystawiamy PG na stanowisku z **wył**ączonym parametrem "Stanowisko z drukarką fiskalną" (paragon będzie zatwierdzany i fiskalizowany na innym stanowisku) - kontrolka będzie aktywna. iHurt podczas fiskalizacji będzie to weryfikował i dla PG z wpisanym NIP'em nie pozwoli na fiskalizację na stanowisku współpracującym z drukarką nie mającą możliwości drukowania numerów NIP.
- 5. Wystawianie FV do paragonu.

W oknie "paragony i zwroty" została dodana kolumna "NIP nabywcy".

- a. Z poziomu przeglądu paragonów opcja "Wystaw fakturę do paragonu"
- Dla paragonów **zafiskalizowanych z numerem NIP** szukany jest w bazie kontrahent o takim numerze NIP. Jeżeli jest taki KTH – otwierane okno wystawiania faktury z wybranym kontrahentem. Jeżeli kontrahenta z takim NIP nie ma – otwierane jest okno wystawiania faktury bez wybranego KTH. Użytkownik wskazuje kontrahenta (wcześniej ew. dodając go do bazy). iHurt kontroluje, czy został wskazany KTH o numerze NIP zgodny z numerem zarejestrowanym podczas fiskalizacji PG
- Dla paragonów zafiskalizowanych **bez numeru NIP** otwierane jest okno wystawiania faktury bez wybranego KTH. Użytkownik wskazuje kontrahenta do faktury (wcześniej ew. dodając go do bazy). iHurt kontroluje, czy został wskazany KTH bez numeru NIP.
- b. Z poziomu faktur sprzedaży opcja "Wystaw fakturę do paragonów".

Po wskazaniu kontrahenta przez użytkownika w opcji "Wybierz paragony"

- Jeżeli jest KTH z NIP pokazywane do wyboru tylko paragony zafiskalizowane z takim samym numerem NIP
- Jeżeli jest KTH bez NIP pokazywane do wyboru tylko paragony zafiskalizowane bez numeru NIP